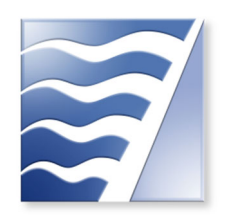

BAY AREA AIR QUALITY MANAGEMENT DISTRICT

# **School Bus Electric Charging Infrastructure**

# **STEP-BY-STEP GUIDE FOR APPLICATIONS**

www.baaqmd.gov/infrastructure

Bay Area Air Quality Management District 375 Beale Street, Suite 600 San Francisco, CA 94105 grants@baaqmd.gov (415) 749-4994

Updated on 7/10/23

# **TABLE OF CONTENTS**

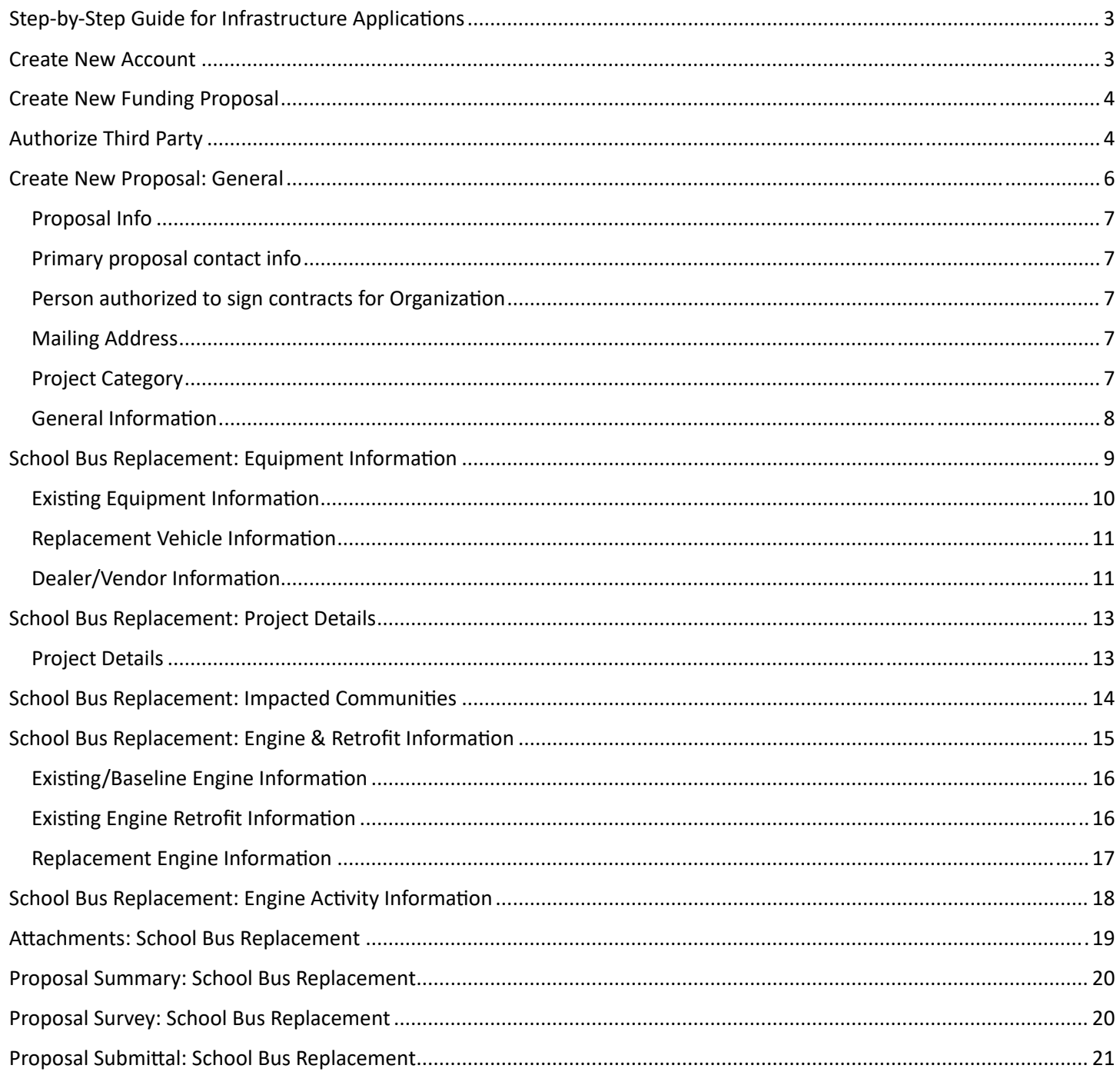

# **STEP-BY-STEP GUIDE FOR INFRASTRUCTURE APPLICATIONS**

The Moyer online system was created to accept applications for equipment, vehicles, and their associated infrastructure. As a result, throughout the application, some questions will be specific to vehicles and equipment. Below are step-bystep directions for navigating this application system.

This guide includes figures for each page in the application, and these figures feature highlighted fields. These highlighted fields require you to provide specific information based on how it is highlighted. Please see Table 1: Description of highlighted fields.

*Table 1: DescripƟon of highlighted fields.* 

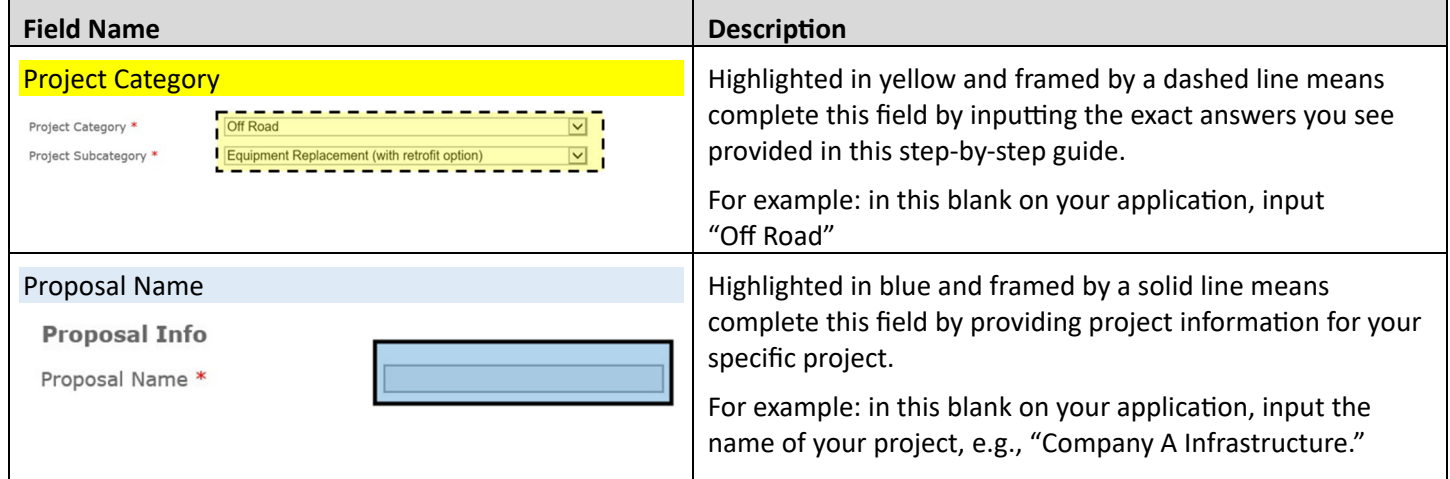

# **CREATE NEW ACCOUNT**

If you do not already have an account, click on the link that says, "New User? Please create an account."

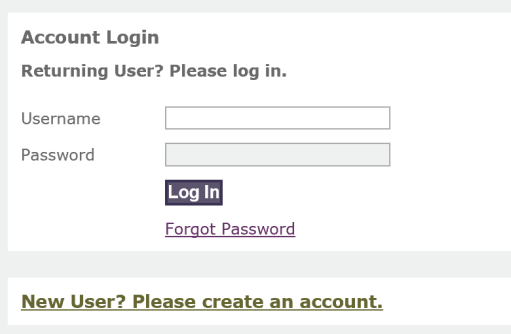

*Figure 1: Login Page*

If you are the applicant, click "Create Organization Account". If you are a consultant working on behalf of another company, click on the "Create Third Party Account" link.

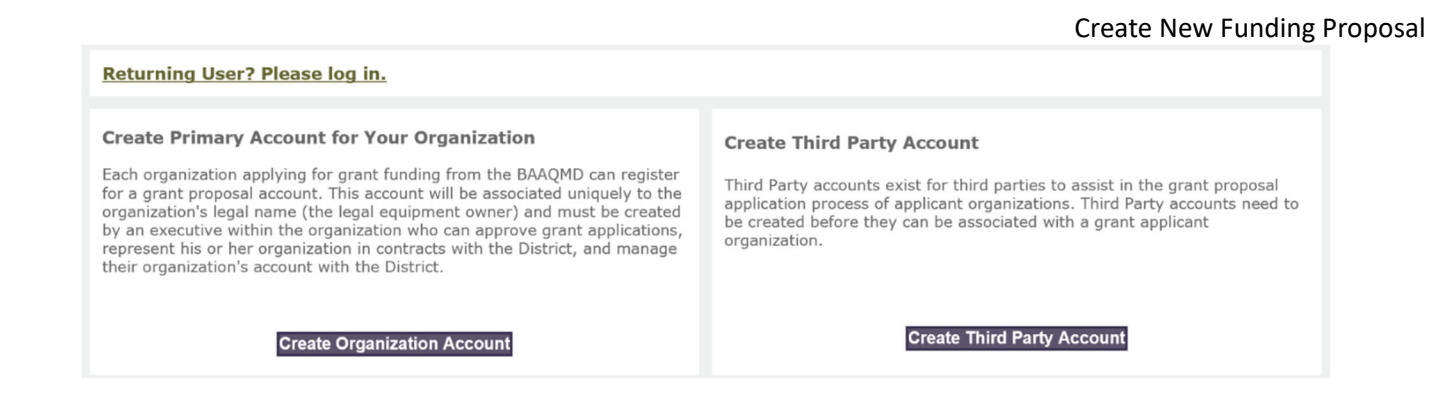

#### *Figure 2: Create OrganizaƟon or Third Party Account*

Complete the information on the page, and a link will be emailed to you confirming your account was successfully created. Special characters such as  $\&, \frac{1}{2}, \frac{1}{2}$ ,  $\emptyset$ , and ! are not allowed as part of the username and password. You will need to click the link in the account activation email to activate your account. Please check your junk mail inbox if you have not received the account activation email.

If you already have an account and have forgotten your password, enter your Username and click Forgot Password to reset it. A new password will be sent to the email associated with the existing account.

# **CREATE NEW FUNDING PROPOSAL**

This figure provides an overview of the "Account Home" page. To start the application, go to the menu titled "Proposal" and click on "Create a New Funding Proposal".

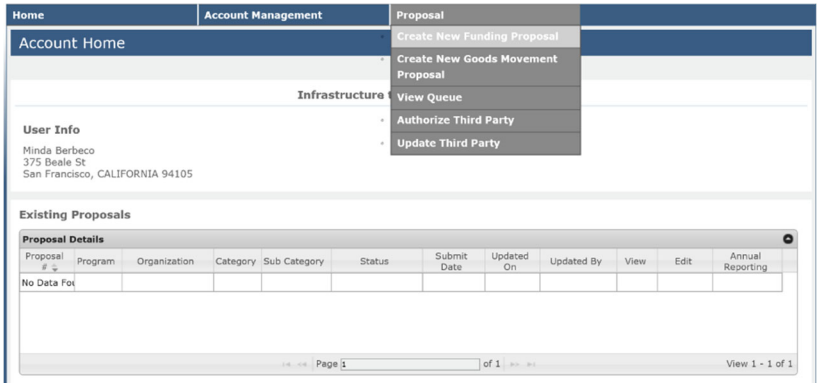

*Figure 3: Account Home Page*

Note that you can save and come back to your application at any time. Once the proposal has been created, it will appear on this same page listed under "Existing Proposals". If applying to put infrastructure charging in multiple locations, complete and submit a different proposal for each location.

# **AUTHORIZE THIRD PARTY**

This figure provides an overview of the "Authorize Third Party" page. Third parties can assist in the application process of applicant organizations.

**Please note that a third party cannot create or submit a proposal on behalf of the applicant.**

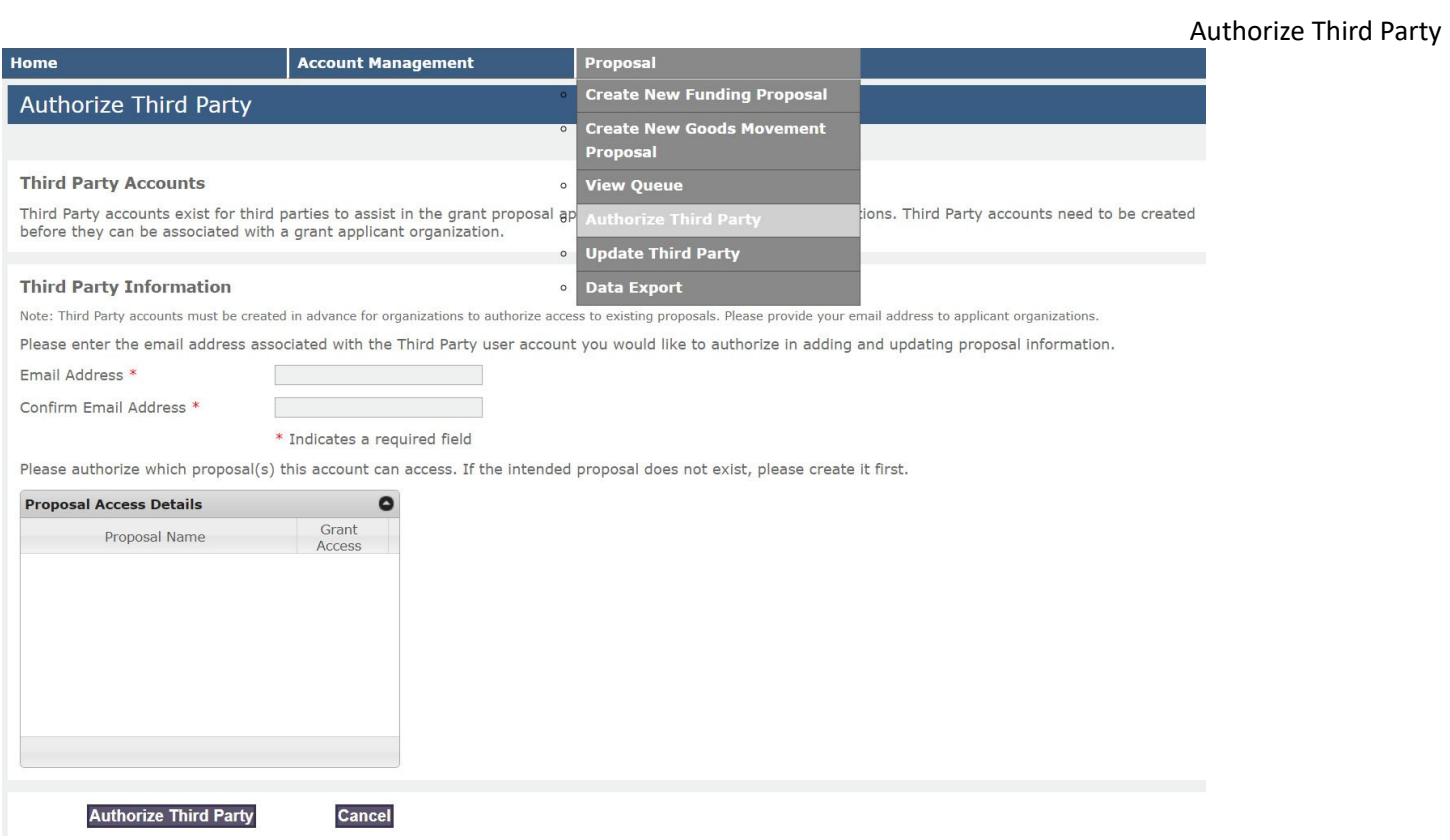

*Figure 4: Authorize Third Party Page* 

To authorize a third party to access your application, go to the menu titled "Proposal" and click on "Authorize Third Party". Complete the information on the page. Be sure to put a check mark next to the application listed in "Proposal Access Details" that you want the third party to have access to.

# **CREATE NEW PROPOSAL: GENERAL**

This figure provides an overview of the "Create New Proposal" page. Instructions are on the pages that follow.

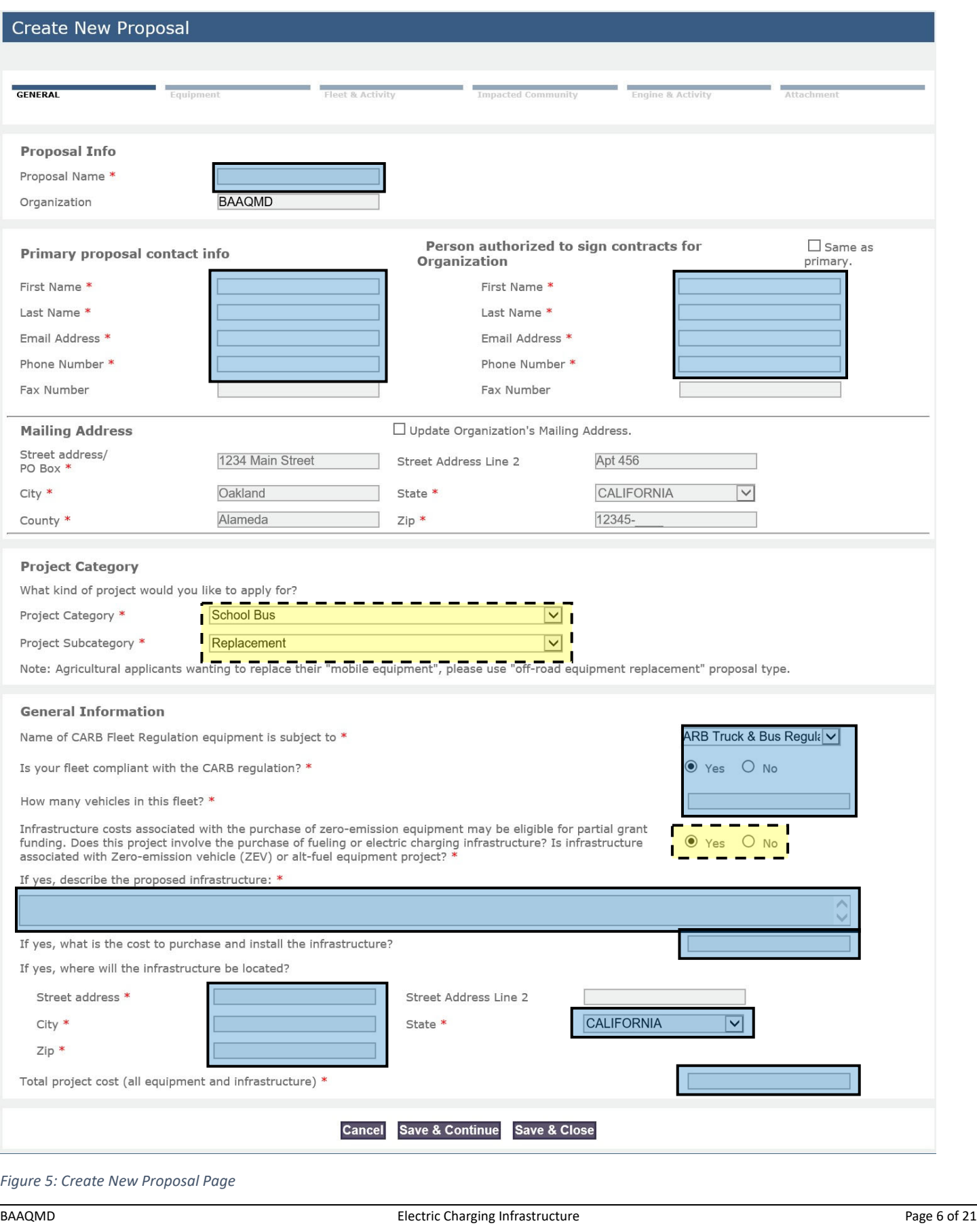

# **PROPOSAL INFO**

Please provide information on your proposal.

# **PRIMARY PROPOSAL CONTACT INFO**

Please provide contact information for your primary point of contact on this proposal.

# **PERSON AUTHORIZED TO SIGN CONTRACTS FOR ORGANIZATION**

Please provide contact information for the person authorized to sign contracts for your organization.

# **MAILING ADDRESS**

Your mailing address is automatically populated for you. If you need to update your organization's mailing address, you can do it here.

#### **PROJECT CATEGORY**

#### **Project Category**

What kind of project would you like to apply for?

Project Category \*

Project Subcategory \*

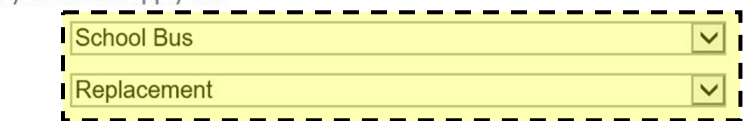

*Figure 6: Project Category Section* 

Please complete the following fields as follows:

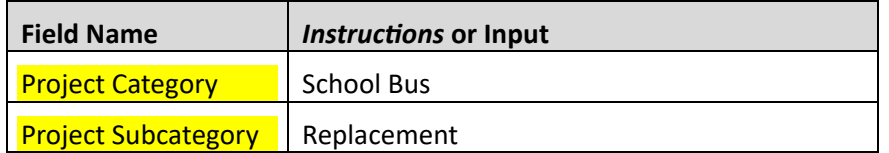

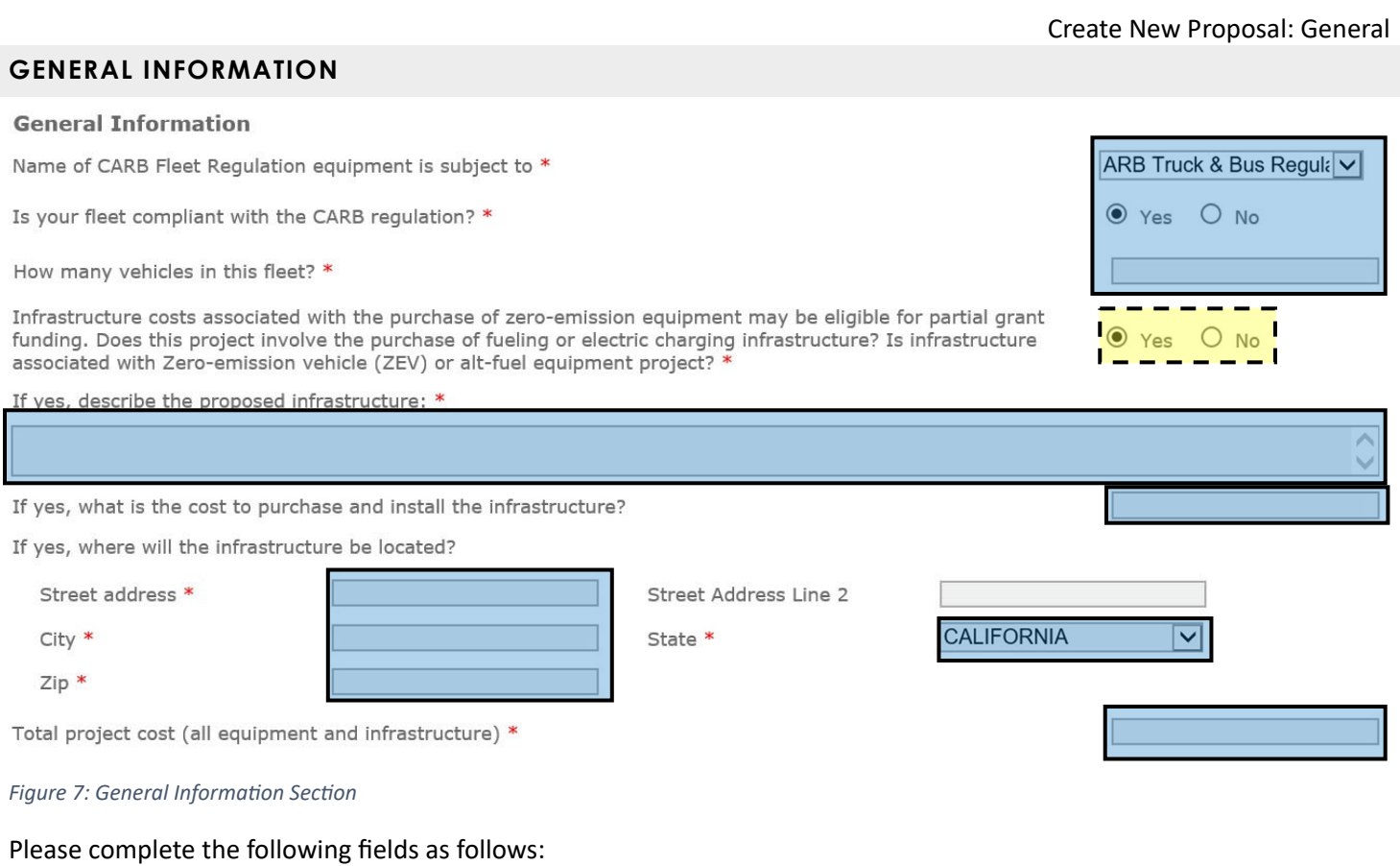

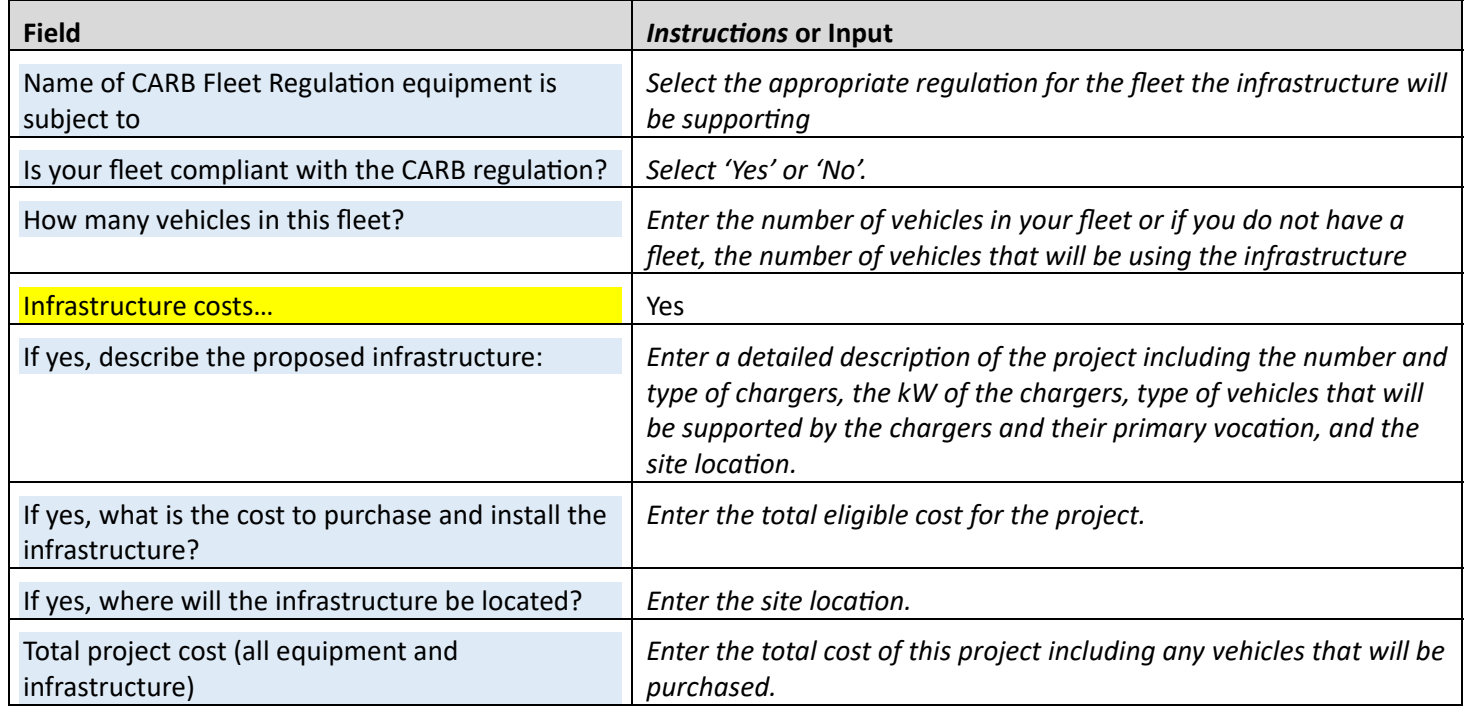

# **SCHOOL BUS REPLACEMENT: EQUIPMENT INFORMATION**

This figure provides an overview of the "Equipment Information" page. Instructions are on the pages that follow.

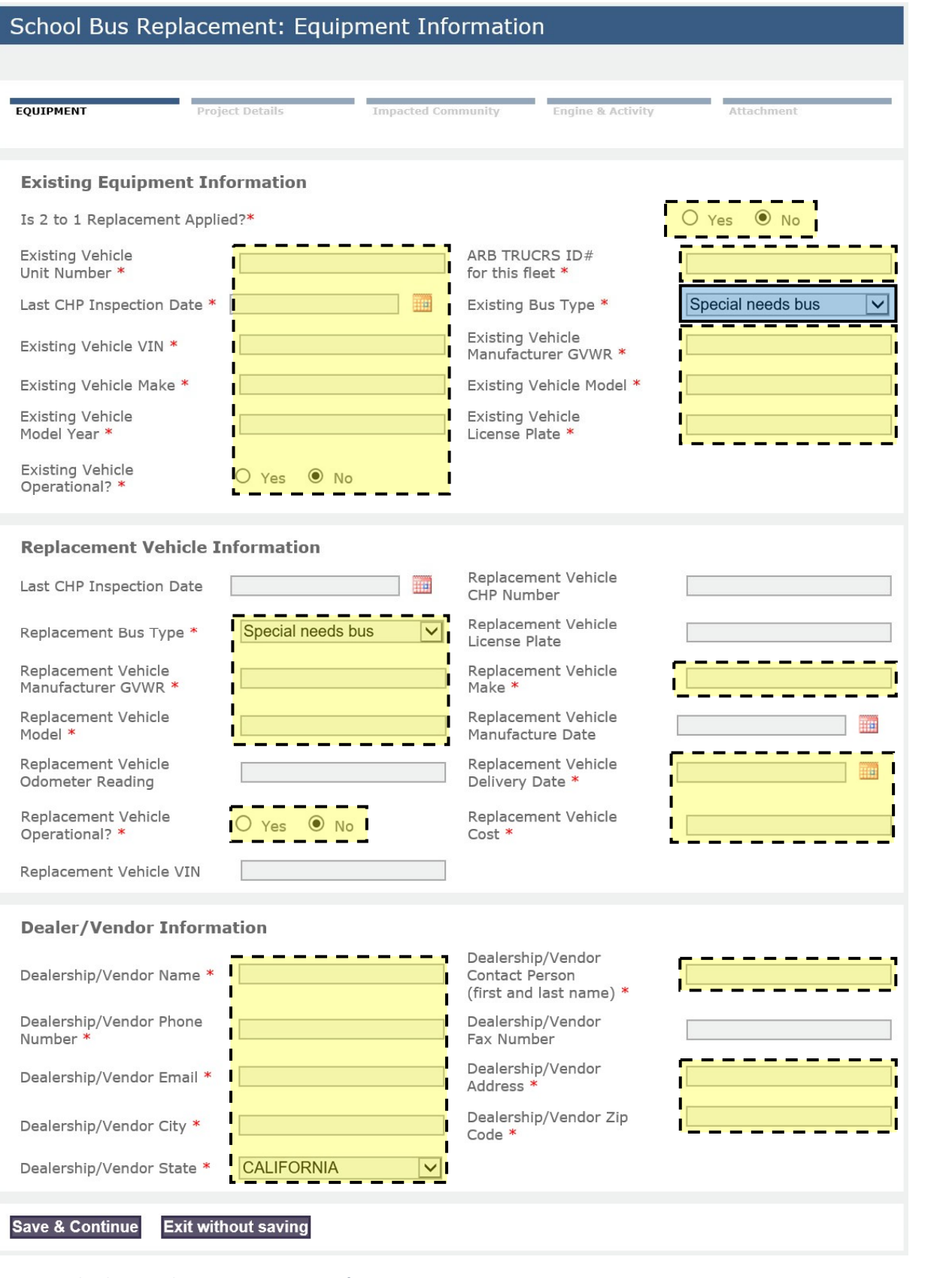

*Figure 8: School Bus Replacement: Equipment Information Page* 

# School Bus Replacement: Equipment Information

# **EXISTING EQUIPMENT INFORMATION**

# **Existing Equipment Information**

Is 2 to 1 Replacement Applied?\*

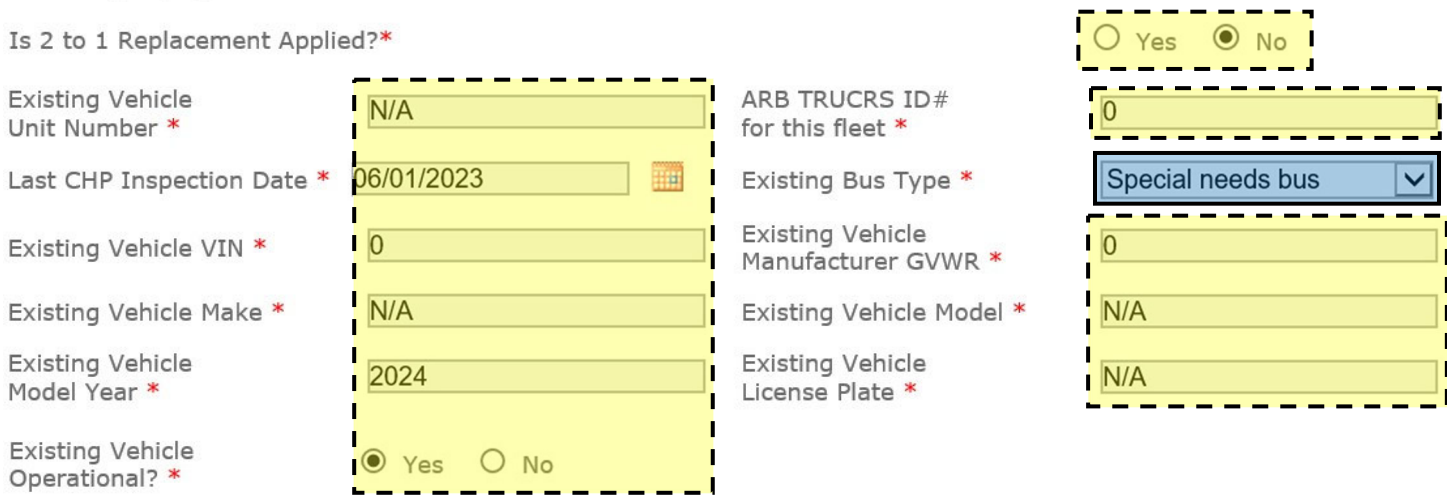

*Figure 9: ExisƟng Equipment InformaƟon SecƟon* 

Please complete the following fields as follows:

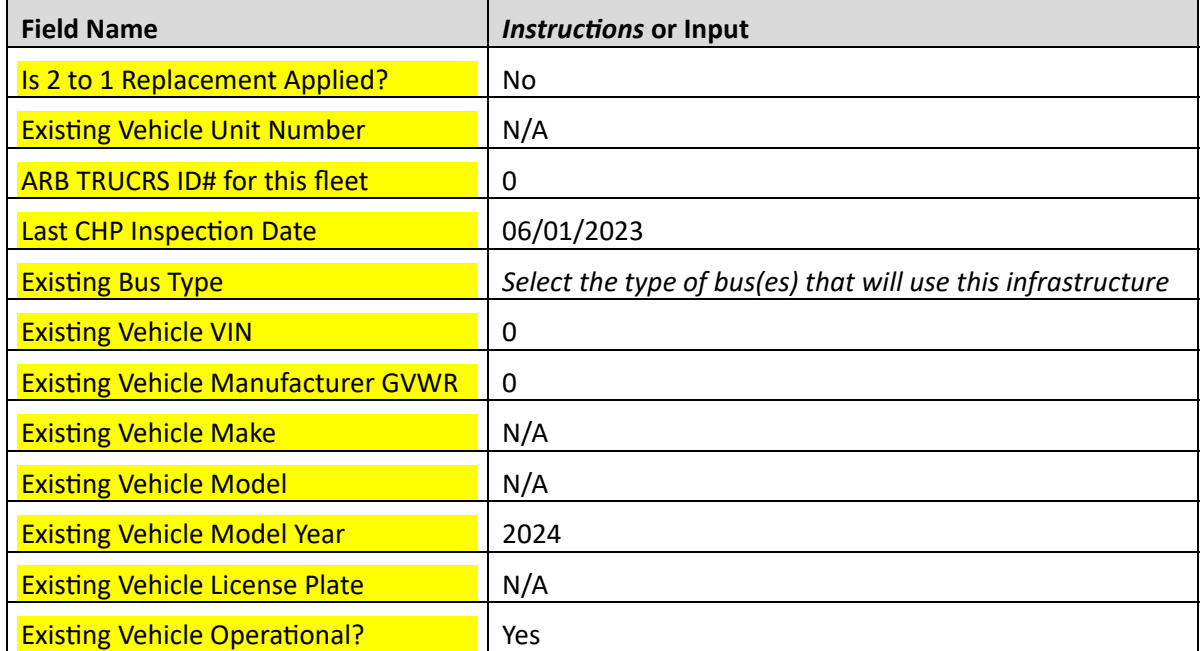

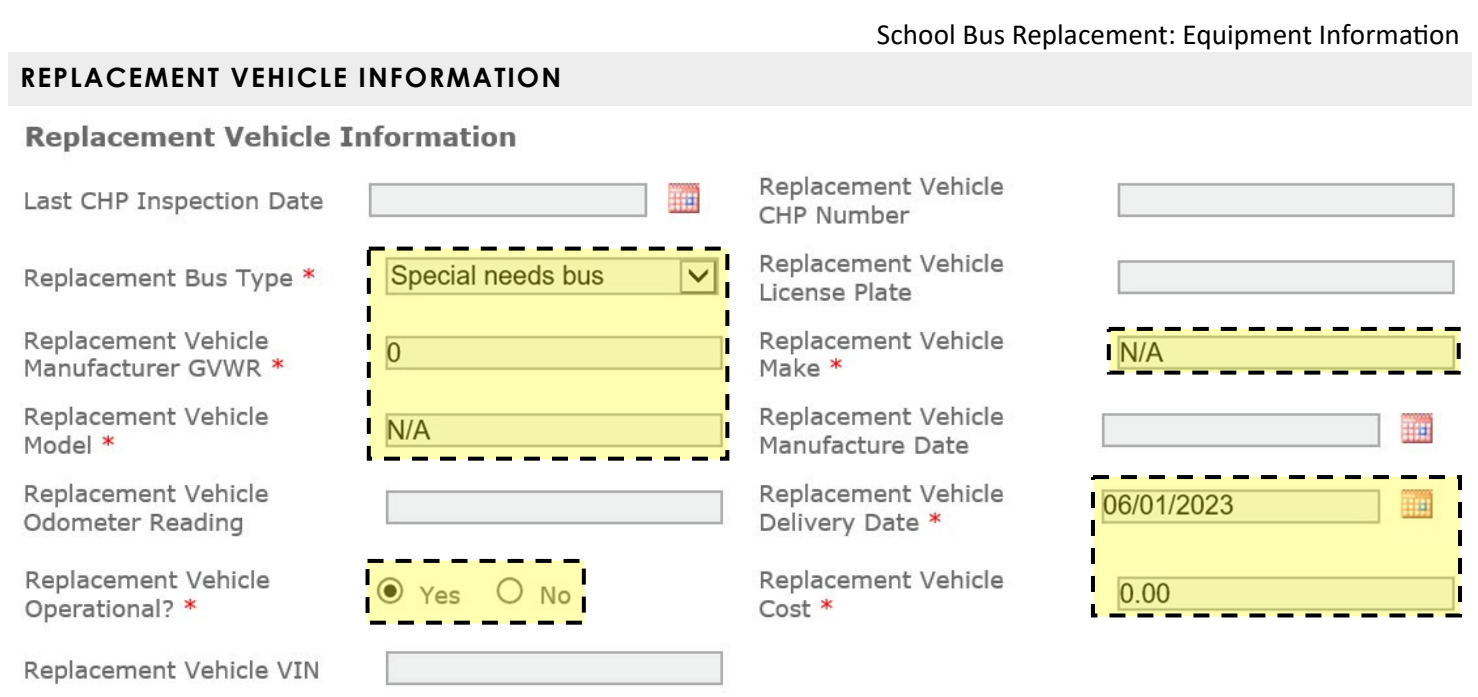

*Figure 10: Replacement Vehicle Information Section* 

Please complete the following fields as follows:

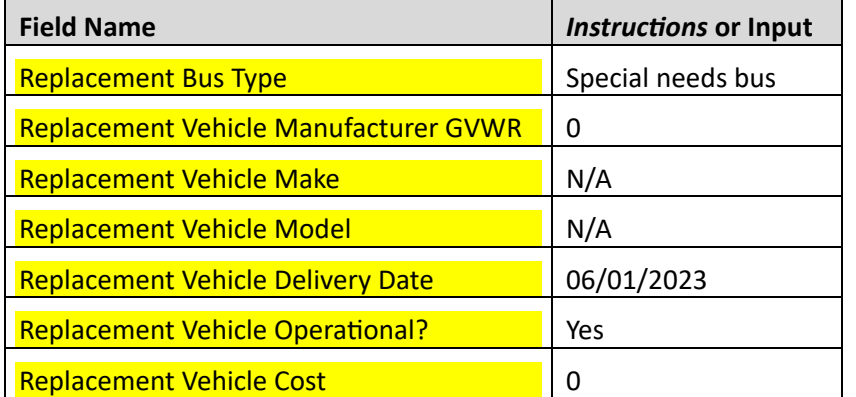

#### **DEALER/VENDOR INFORMATION**

#### **Dealer/Vendor Information**

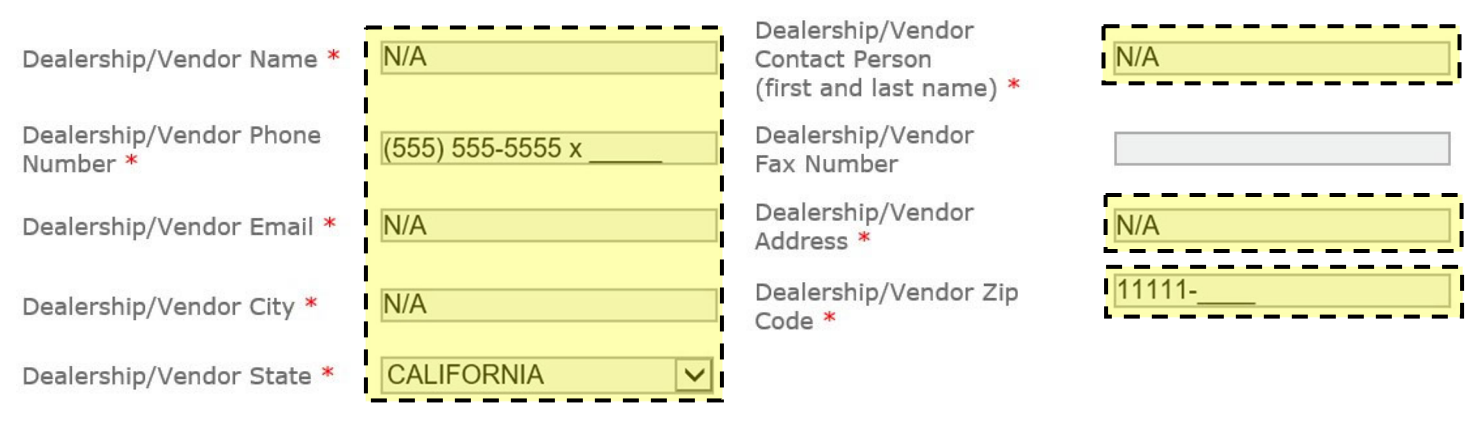

*Figure 11: Dealer/Vendor Information Section* 

# School Bus Replacement: Equipment Information

Please complete the following fields as follows:

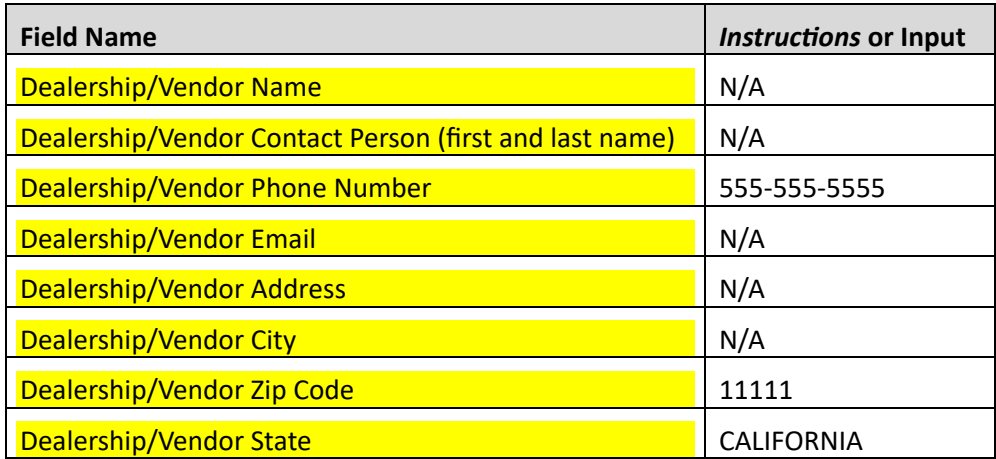

# **SCHOOL BUS REPLACEMENT: PROJECT DETAILS PROJECT DETAILS**  This figure provides an overview of the "Project Details" section. Instructions are indicated below. School Bus Replacement: Project Details **PROJECT DETAILS** Equipment **Impacted Community Engine & Activity** Attachment Have you, or will you, apply for other grant funding to support  $\odot$  No Yes the project equipment in this application? \* How many years have you owned the existing equipment? \*  $O$  Yes  $\odot$  No Has the equipment received previous grant funding from BAAQMD? \* Associated school district (if JPA or Private Transportation Agency) % of time with associated School District (if JPA or Private Transportation Agency) Grant funding requested for this equipment \* If funded, how many years will you operate the new equipment? \* % of current operation in Air District \* % of current operation in CA \* % of future operation in Air District \* % of future operation in CA \* Click here to view the Air District Jurisdiction Map **Previous Page Save & Continue Exit without saving**

*Figure 12: School Bus Replacement: Project Details Page* 

Please complete this section with your project specific information.

# **SCHOOL BUS REPLACEMENT: IMPACTED COMMUNITIES**

This figure provides an overview of the "Impacted Communities" section. Please complete this section with your project specific information.

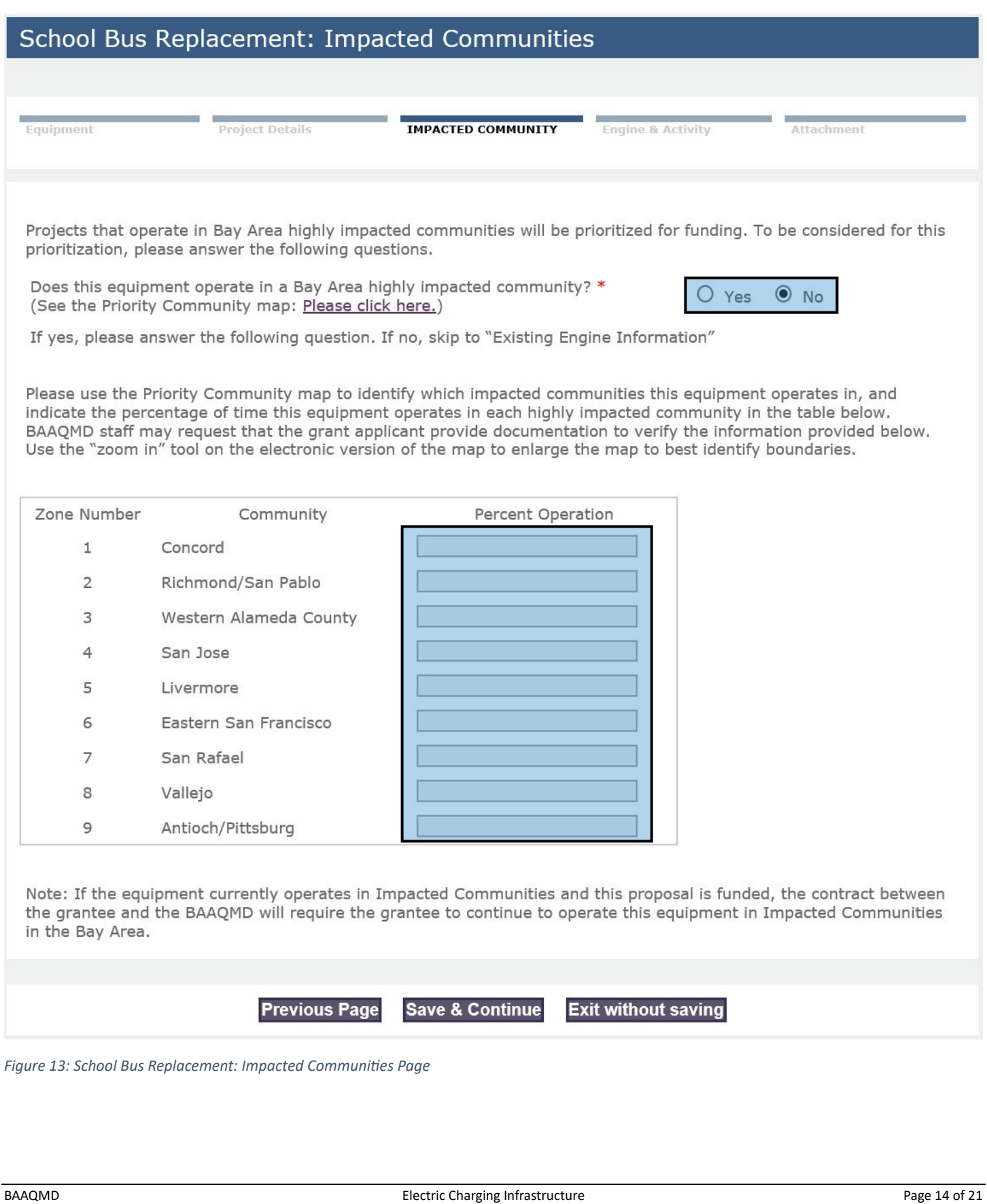

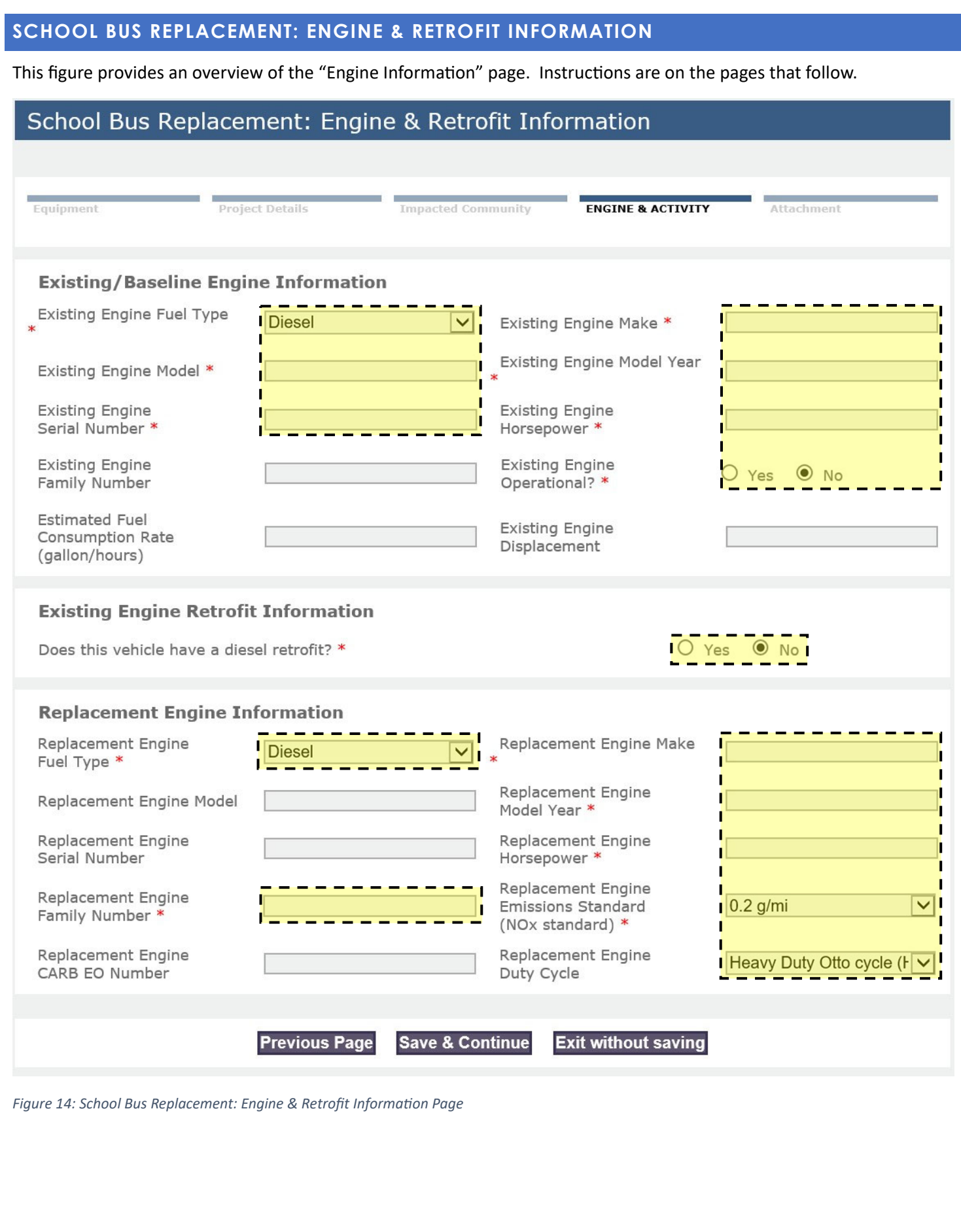

#### School Bus Replacement: Engine & Retrofit Information

# **EXISTING/BASELINE ENGINE INFORMATION**

#### **Existing/Baseline Engine Information**

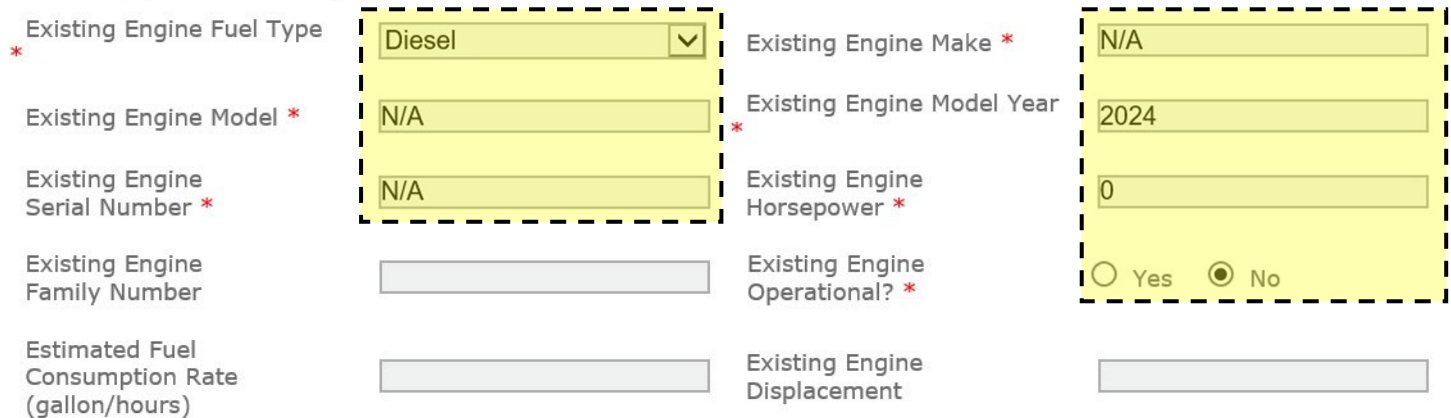

*Figure 15: ExisƟng/Baseline Engine InformaƟon SecƟon* 

#### Please complete the following fields as follow:

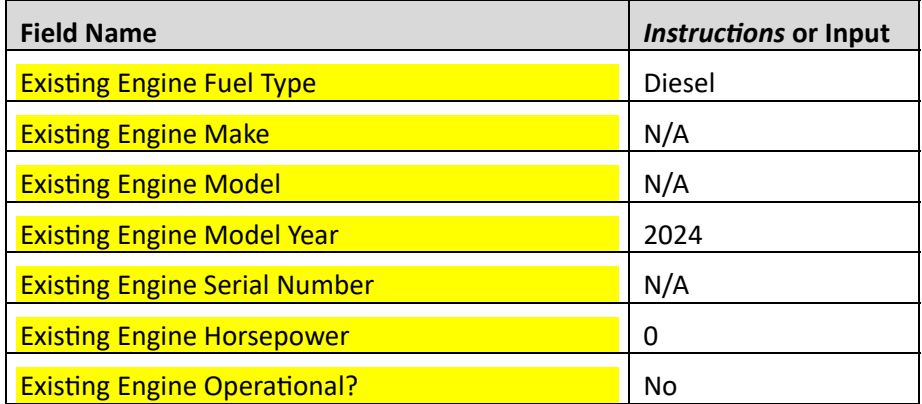

#### **EXISTING ENGINE RETROFIT INFORMATION**

# **Existing Engine Retrofit Information**

Does this vehicle have a diesel retrofit? \*

*Figure 16: ExisƟng Engine Retrofit SecƟon* 

Please complete the following fields as follow:

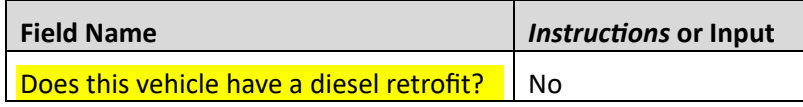

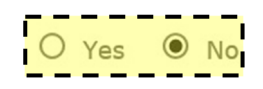

# School Bus Replacement: Engine & Retrofit Information

# **REPLACEMENT ENGINE INFORMATION**

# **Replacement Engine Information**

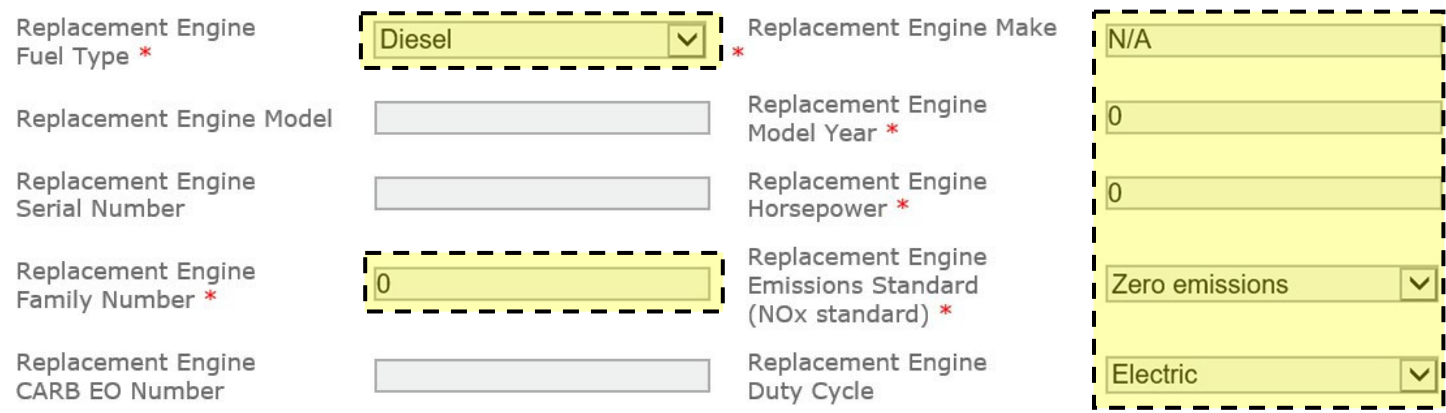

*Figure 17: Replacement Engine InformaƟon SecƟon* 

Please complete the following fields as follow:

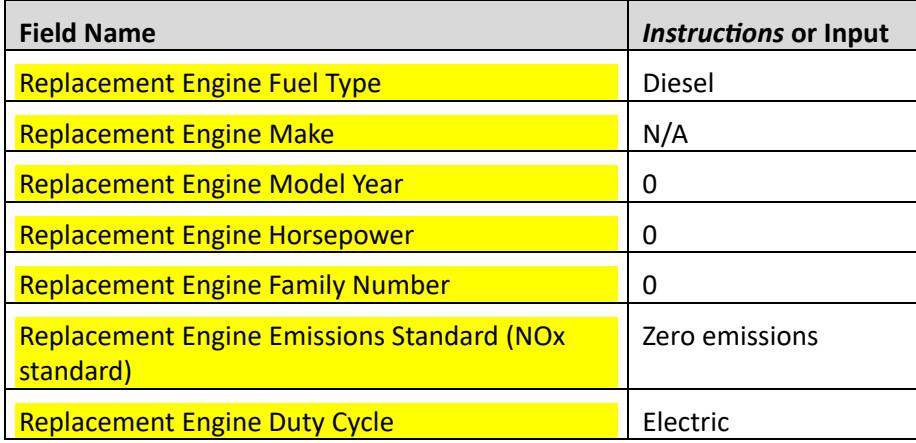

# **SCHOOL BUS REPLACEMENT: ENGINE ACTIVITY INFORMATION**

This figure provides an overview of the "Engine Activity Information" page. Please complete this section with the provided answers.

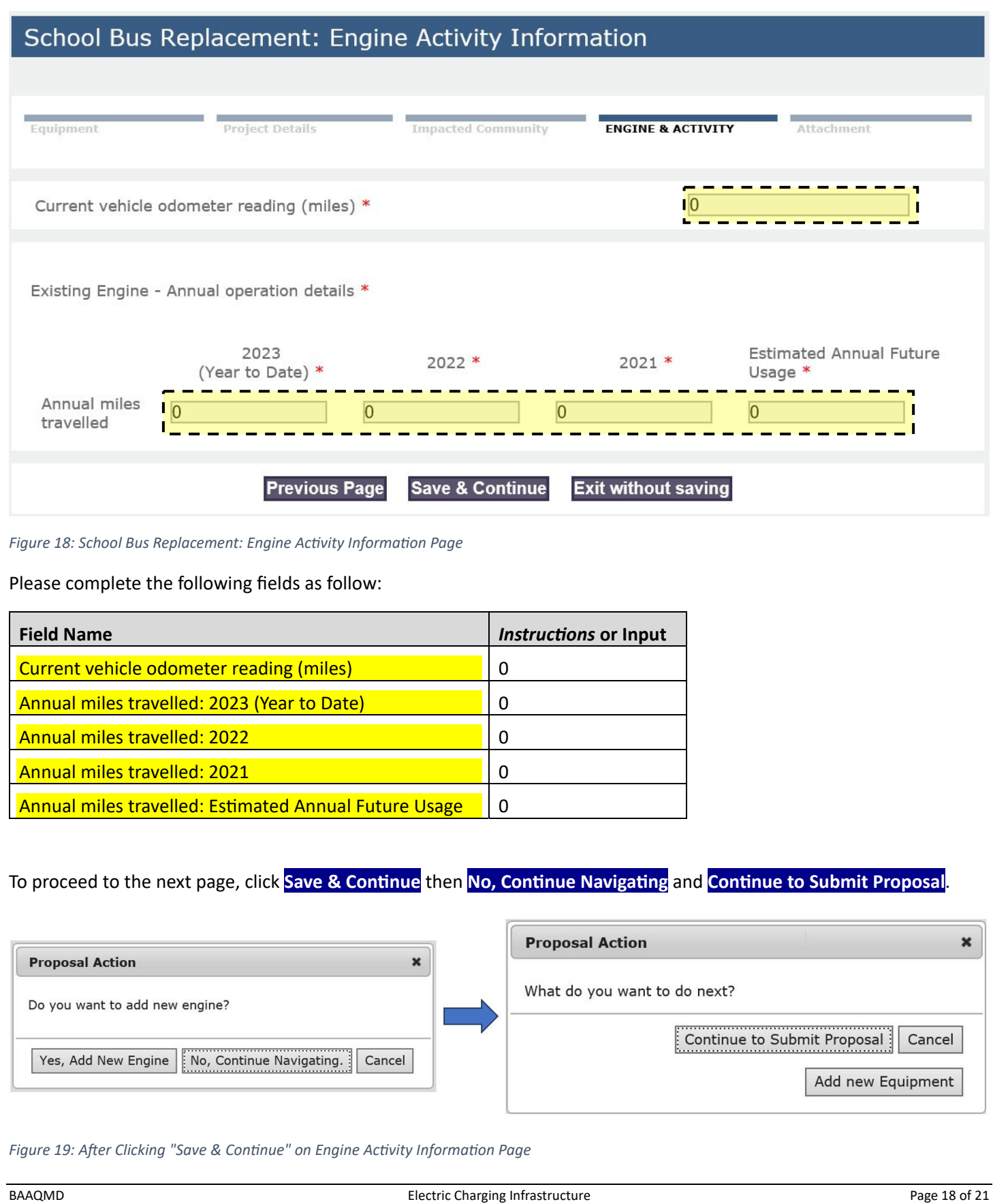

# **ATTACHMENTS: SCHOOL BUS REPLACEMENT**

This figure provides an overview of the "Attachments" page. Please add the required documents in this section and select the correct Attachment Type. If the document is not listed as one of the available Attachment Types, please select "Other miscellaneous attachments" and include a description of the document in the Comments. A list of required attachments is on the solicitation website.

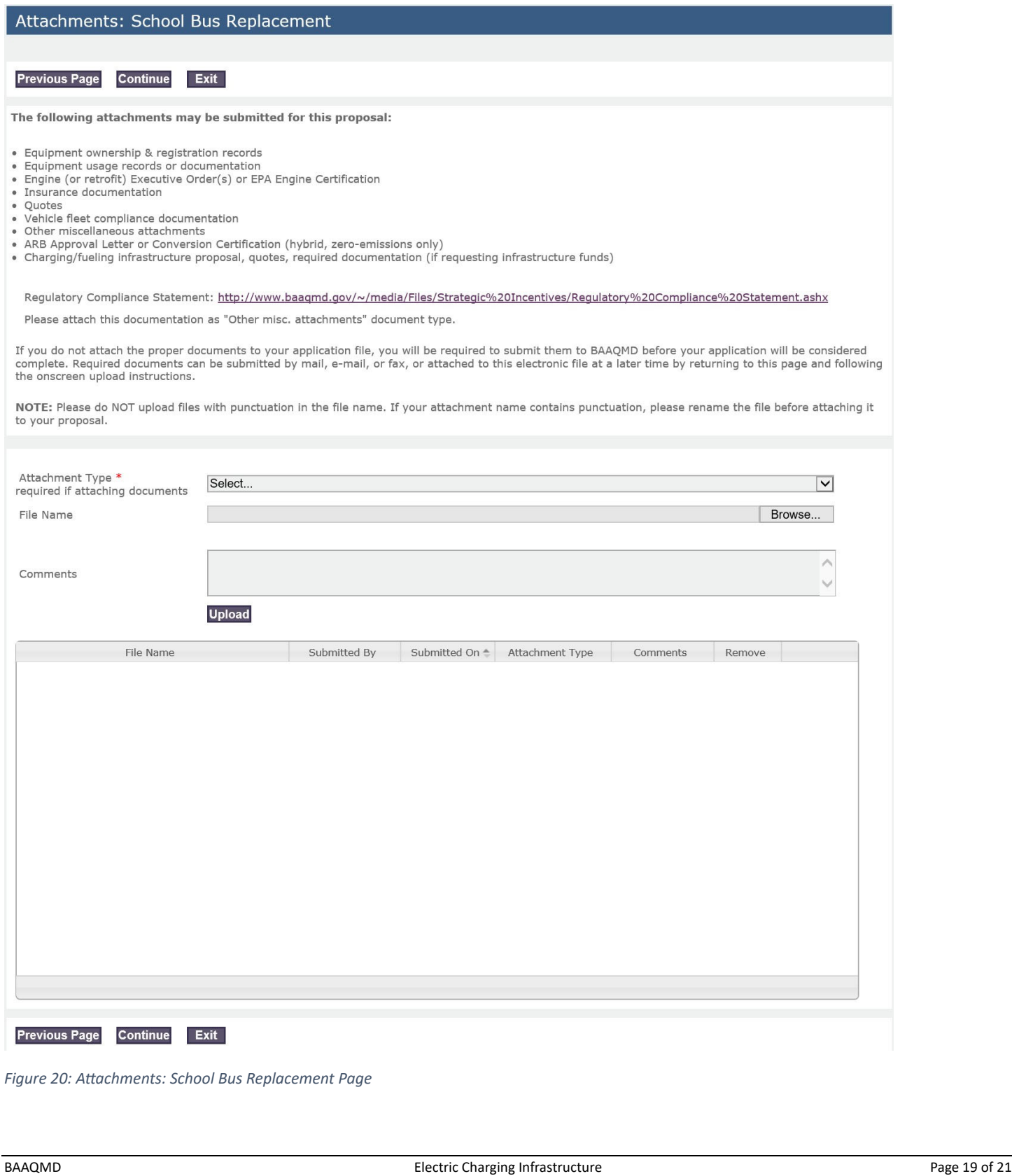

# **PROPOSAL SUMMARY: SCHOOL BUS REPLACEMENT**

This figure provides an overview of the "Proposal Summary" page. Please review the proposal and click **Continue**.

#### Proposal Summary: School Bus Replacement

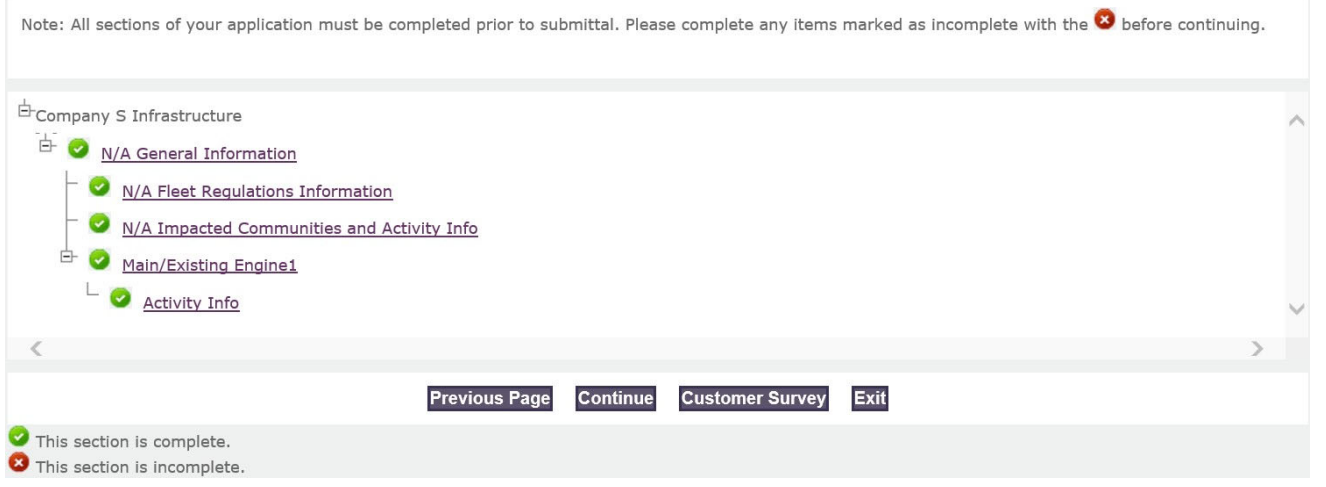

*Figure 21: Proposal Summary: School Bus Replacement Page* 

# **PROPOSAL SURVEY: SCHOOL BUS REPLACEMENT**

This figure provides an overview of the "Proposal Survey" page. Please complete the survey and click **Save and Continue.** 

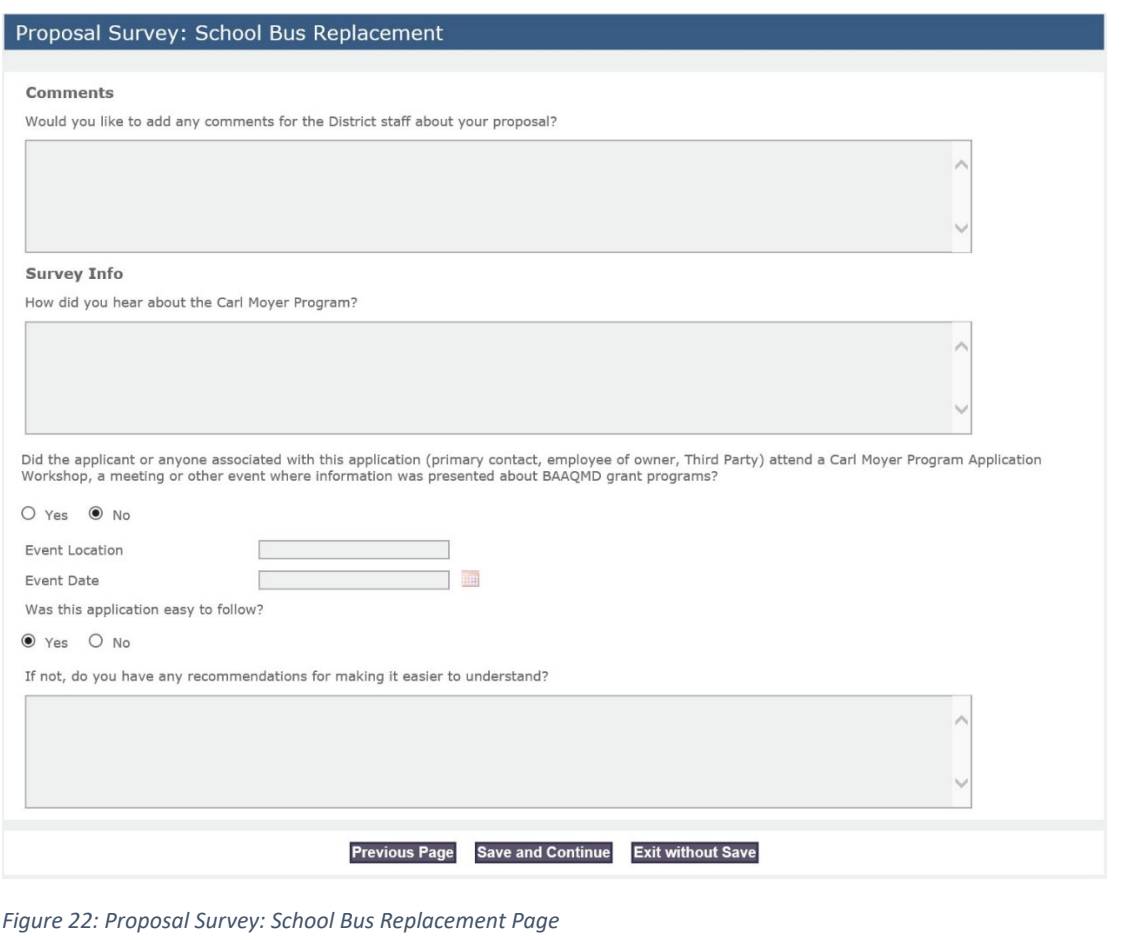

# **PROPOSAL SUBMITTAL: SCHOOL BUS REPLACEMENT**

This figure provides an overview of the "Proposal SubmiƩal" page. Please complete the form and click **Sign & Submit** to submit your application.

#### Proposal Submittal: School Bus Replacement

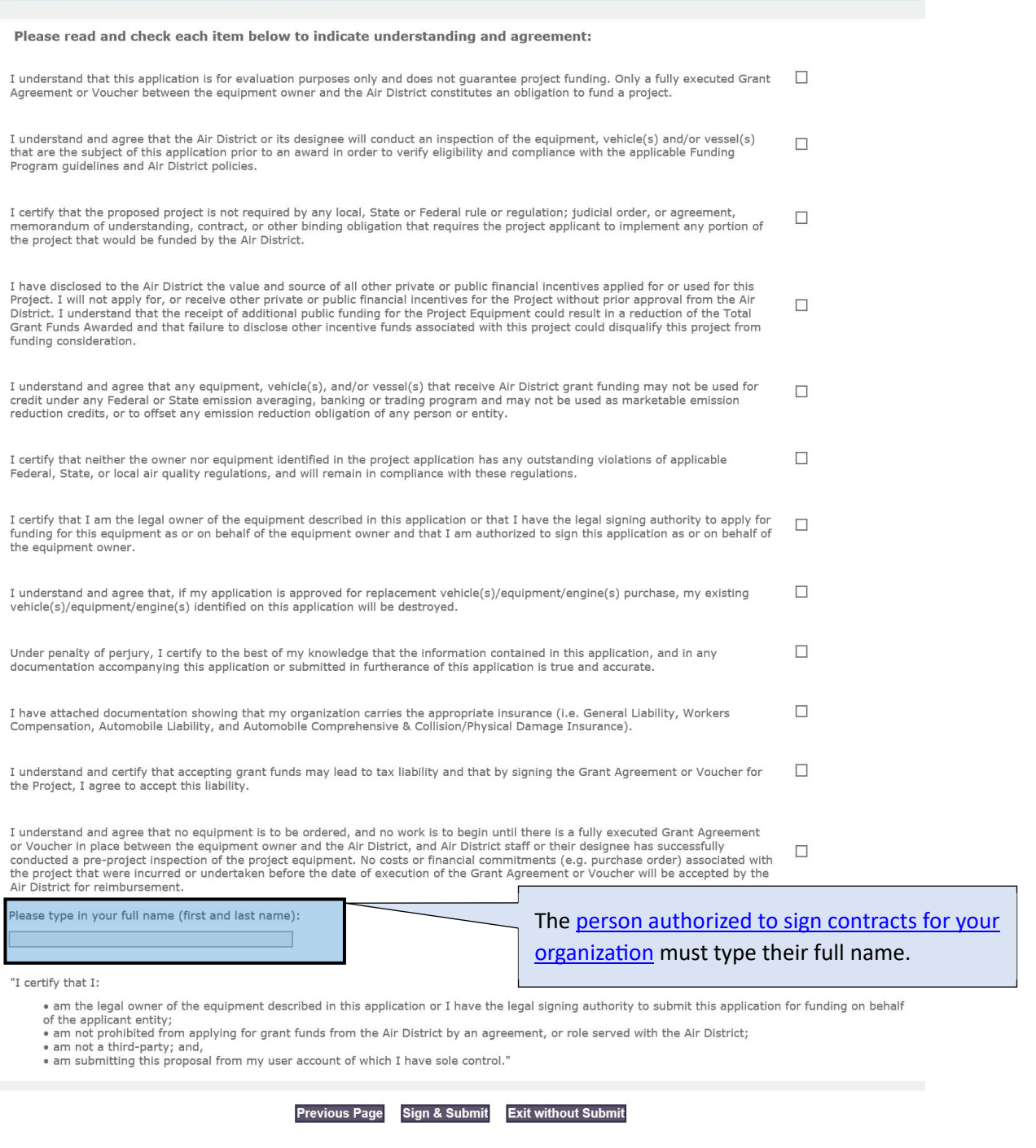

*Figure 23: Proposal SubmiƩal: School Bus Replacement Page* 

Once your application is submitted, you will receive an email confirmation with your project number. The Air District will verify the completeness of your application and follow up with you in five business days.

Please contact grants@baaqmd.gov if you did not receive a confirmation email or if you have any questions.